# 裕隆汽車導航圖資更新步驟說明

# 適用機型:**EL-918-D001**

本裝置所提供台灣地區的電子導航地圖軟體,僅供使用者直接應用。但因人 為設施的改變,本裝置所附的導航地圖會因時空改變而有相當程度的不完 整性或不準確性,因此在使用本裝置時,除了應參考產品內所提供的指引 資訊外,使用者更需要自行注意與判斷實地的道路與地點狀態,若有任何 錯誤,本公司不負任何責任。測速照相警示功能為參考交通部所公佈之固 定測速照相點位,其資料僅供參考,請依實際交通規則行駛。

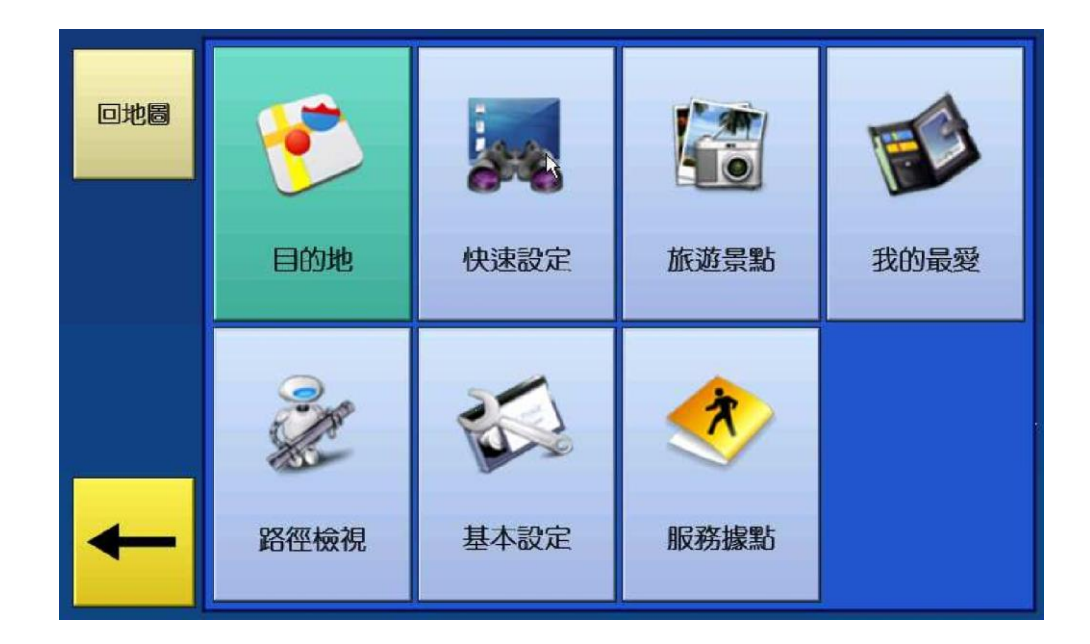

圖資版本:**20121029** 出版日期:**Jan 22 2013** 軟體版本:**R.0.0.1.1.22623** 更新日期:**2013/04/25** 適用車型:**TIIDA**、**LIVINA** 更新訊息:目前車款搭載最新衛星導航圖資,請更新最新衛星導航圖資。 圖資更新客服專線 : 0800--079889

一、 適用車型

**TIIDA**、**LIVINA**

#### 二、 主體機型

**EL-918-D001**

#### 三、 準備事項

工具如下**:**

**(1)**導航圖資卡片**Micro SD(T-Flash) 2G**以上 **x 1**張

**(2)**個人電腦或筆記型電腦 **x 1**台

**(3)USB**介面 **SD/MMC**讀卡器 **x 1**台

### 四、 圖資更新步驟說明

請依下列步驟進行圖資更新程序

**(1)** 檢查導航系統圖資版本

進入導航系統畫面後,點選「**Menu**」進入主選單,再選擇 選單中的「基本設定」**->**「畫面設 定」**->**「關於」查看版本資訊。若地圖版本為**20121029** 以前,則可進行更新,但若為**20121029**  版本,則已是最新版本,無需更新。

#### 怡利電子網站 **http://www.e-**

**lead.com.tw/elead/index.php?option=com\_content&view=category&id=37&Itemid= 97&lang=tw** 選擇下載專區 點選【EL918】EL-918-D001 精天導航 進入 點此直接下載 [EL-918-D001 導航]

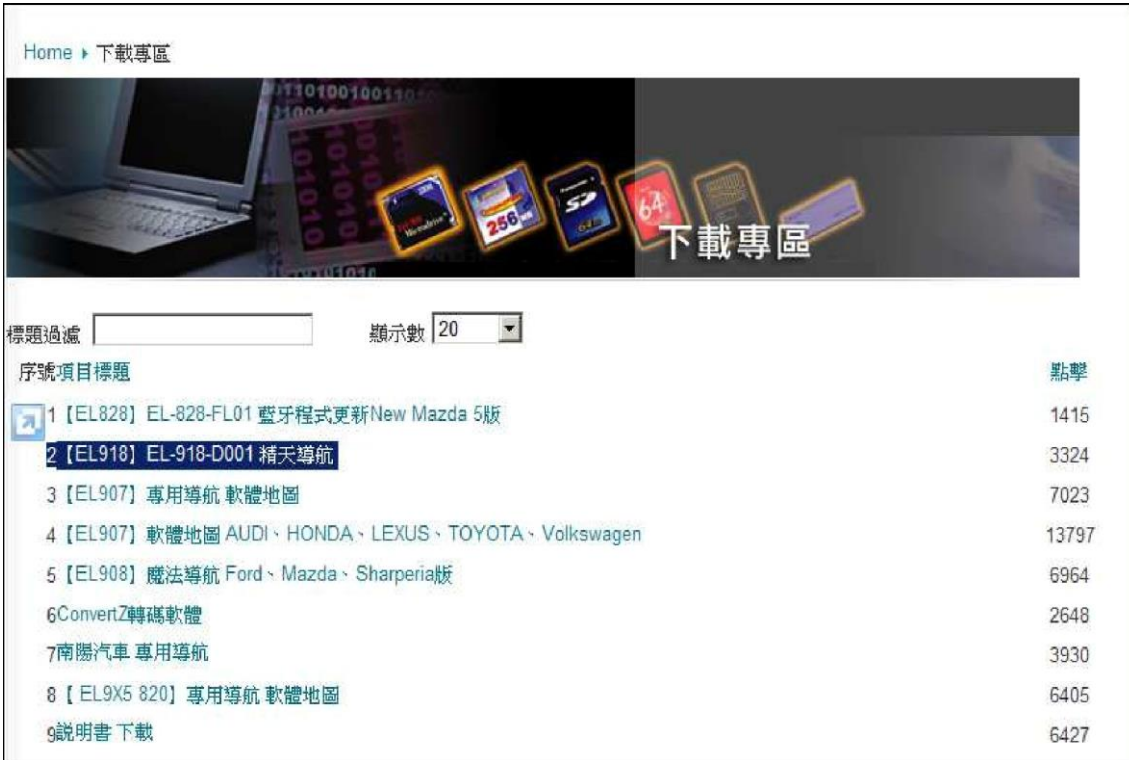

#### 點選〝下載圖資〞**,** 選擇〝儲存〞下載到您個人電腦,並解壓縮檔案複製到**SD**卡**,**如下圖。

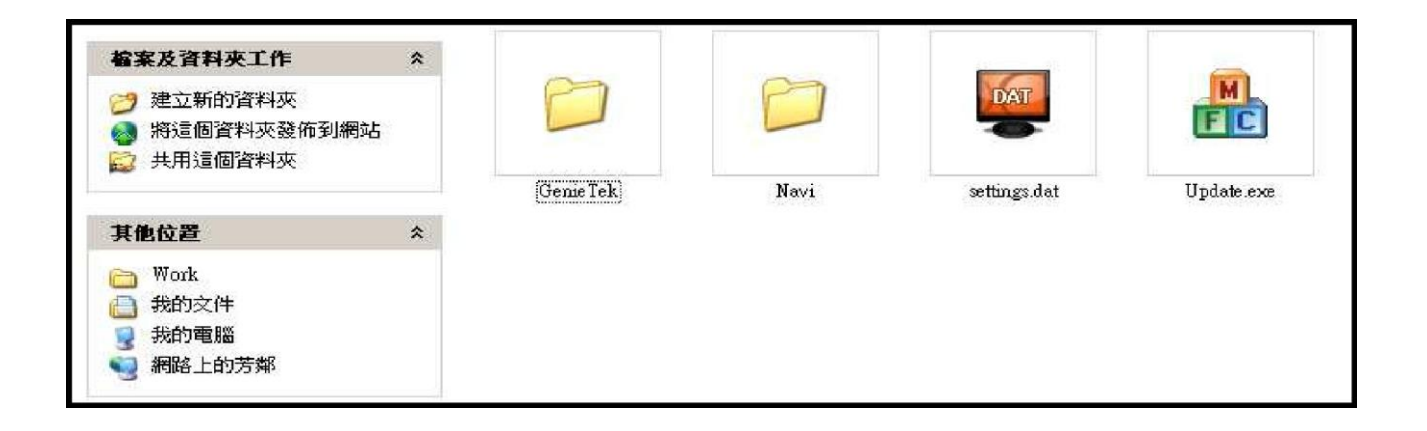

**(3)SD**卡圖資更新步驟

更新圖資之前**,**請先關閉電源**(ACC OFF**約**5~10**秒**),**將完成的圖資**SD**卡**,**插入**SD**插槽**,**並開啟電源 進 入即自動更新導航中。等待時間依檔案大小而有所差異,請耐心等候。 ※ 若在更新過程中,移除卡片或讀卡器可能造成卡片毀損,請謹慎操作。

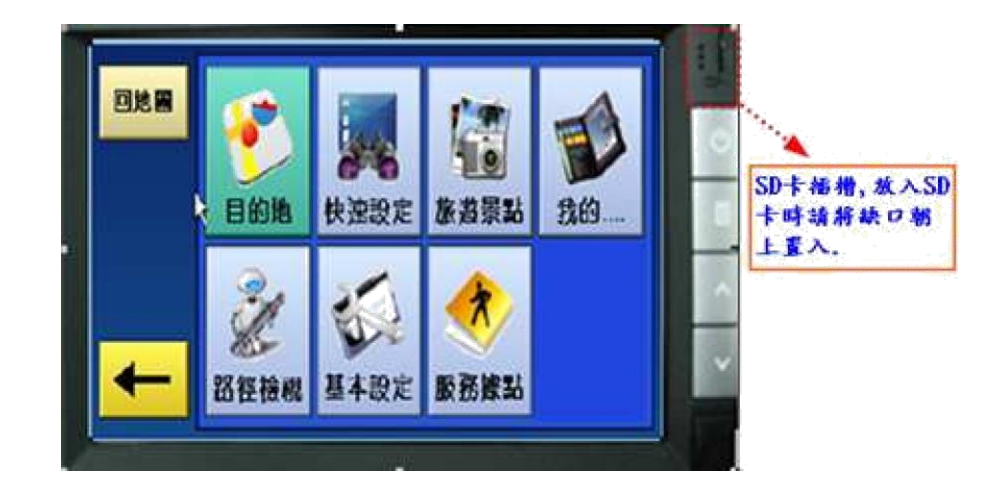

**(4)** 圖資更新完成

更新完成後,車機會自動重新啟動,請務必切記退出SD卡,否則下次開機時會再自動重新更新。

## **(5)** 更新完成**,**版本確認動作

檢查**GPS** 導航是否正常運作,軟體版本為**R.0.0.1.1.22623** 與地圖版本為**20121029**